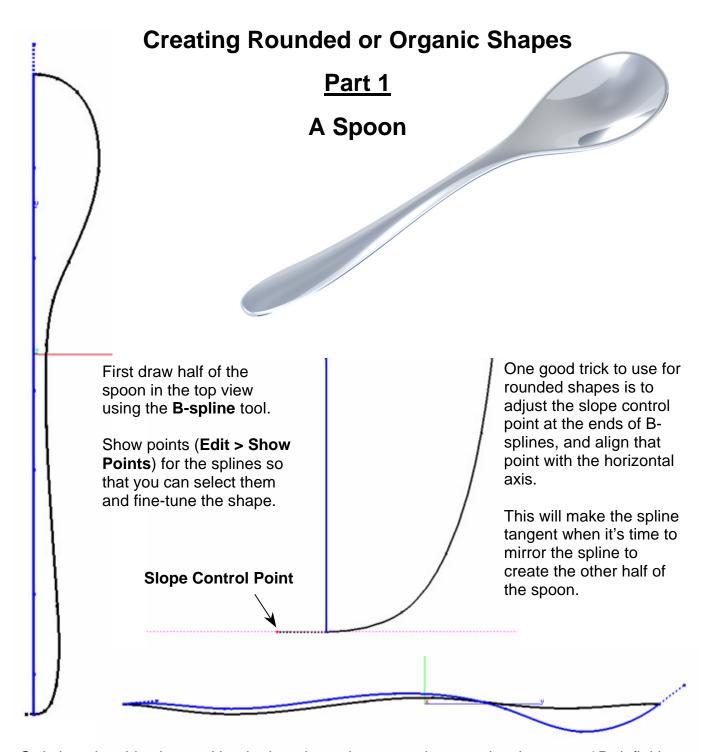

Switch to the side view and begin dragging points up or down to give the spoon 3D definition. If you need more control over the shape of the spoon, use the Add Control Points tool. Make sure to only move the points up or down in this view so as to not effect the shape of the spoon from the top view.

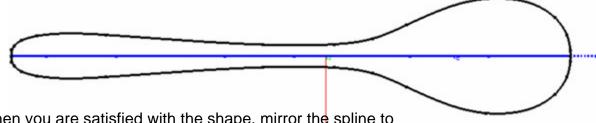

Finally, when you are satisfied with the shape, mirror the spline to the other side, holding the control key (option on Mac) so that it copies.

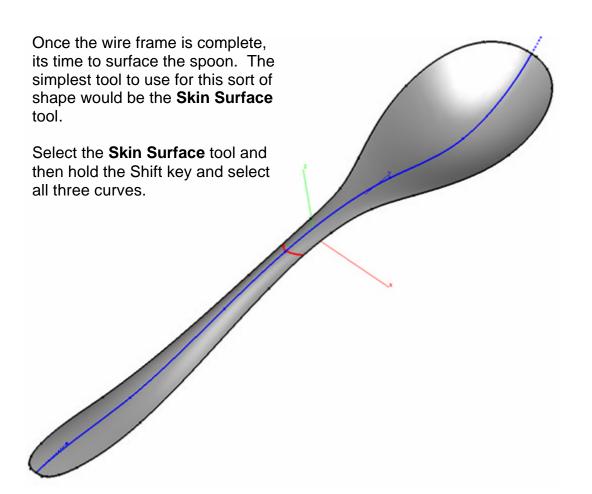

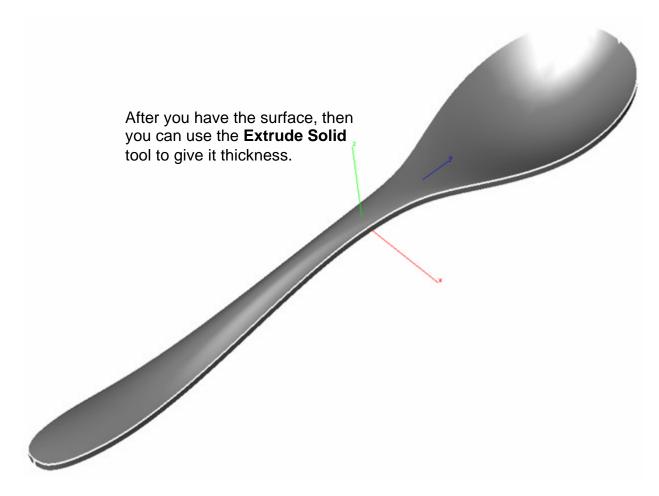

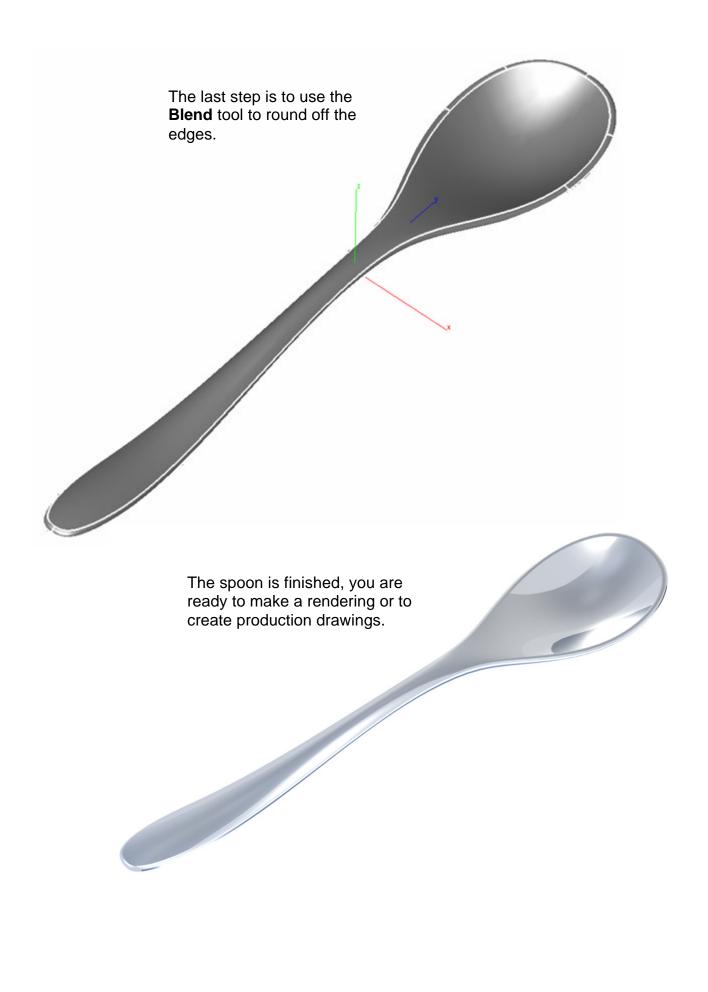